$Name$ 

# **Forage Sampling Lab Using GPS Navigation**

Purpose: To become familiar with GPS units, GPS software and to practice GPS navigation to a sample point. Use these directions in conjunction with your data collection lab.

## **Equipment:**

GPS 76 Laptop & Cable DNR Garmin Software Maps Waypoint file

### **Procedure:**

- 1. Open Google Maps at[: http://maps.google.com](http://maps.google.com/)
- 2. If you don't have a Google Profile create one (see link in upper right) or use the class profile by signing in using: and and **the comment of the setting your own profile is recommended.**
- 3. Review the directions for use using the help link.
- 4. Select the My Maps Tab. Click on the "Create new map" link. Edit the title and description. SAVE the map. Click on the EDIT button to begin adding data to your map.
- 5. Use the search tool to find the University Farm by entering the address in the search box.
- 6. Select the satellite view so you will see the photo.
- 7. Using the polygon tool outline the field that you will be sampling. Print a map for use in the field (note that the photo will not print).
- 8. Using your GPS unit record the location of each sample point by "marking" each sample point. Hint: Allow the reading to stabilize for at least 30 seconds before recording you coordinates.
- 9. Collect your sample data on the lab sheet. Record the waypoint number on your data sheet.
- 10. Use DNR Garmin to upload the waypoints from your GPS unit. Save the waypoints as a KML file.
- 11. Retrieve your Google Map of the field.
	- a. Enter the GPS coordinates of each sample point in the search box and locate the point on the map. Save the point to your "save map". Label the point with the sample number and use the description to describe the sample.

OR

- b. Use the Insert function to upload the KML file.
- 12. Print the resulting map for inclusion with your lab report. Note: You may use Prt-Scrn to copy the screen and insert into your report or View you map in Google Earth and use the Copy Image function to copy the map into your report.

College of Agriculture PSSC 363<br>
California State University, Chico<br>
PSSC 363<br>
Porage Crops
Porage Crops
Porage Crops
Porage Crops
Porage Crops
Porage Crops
Porage Crops
Porage Crops
Porage Crops
Porage Crops
Porage Crops California State University, Chico

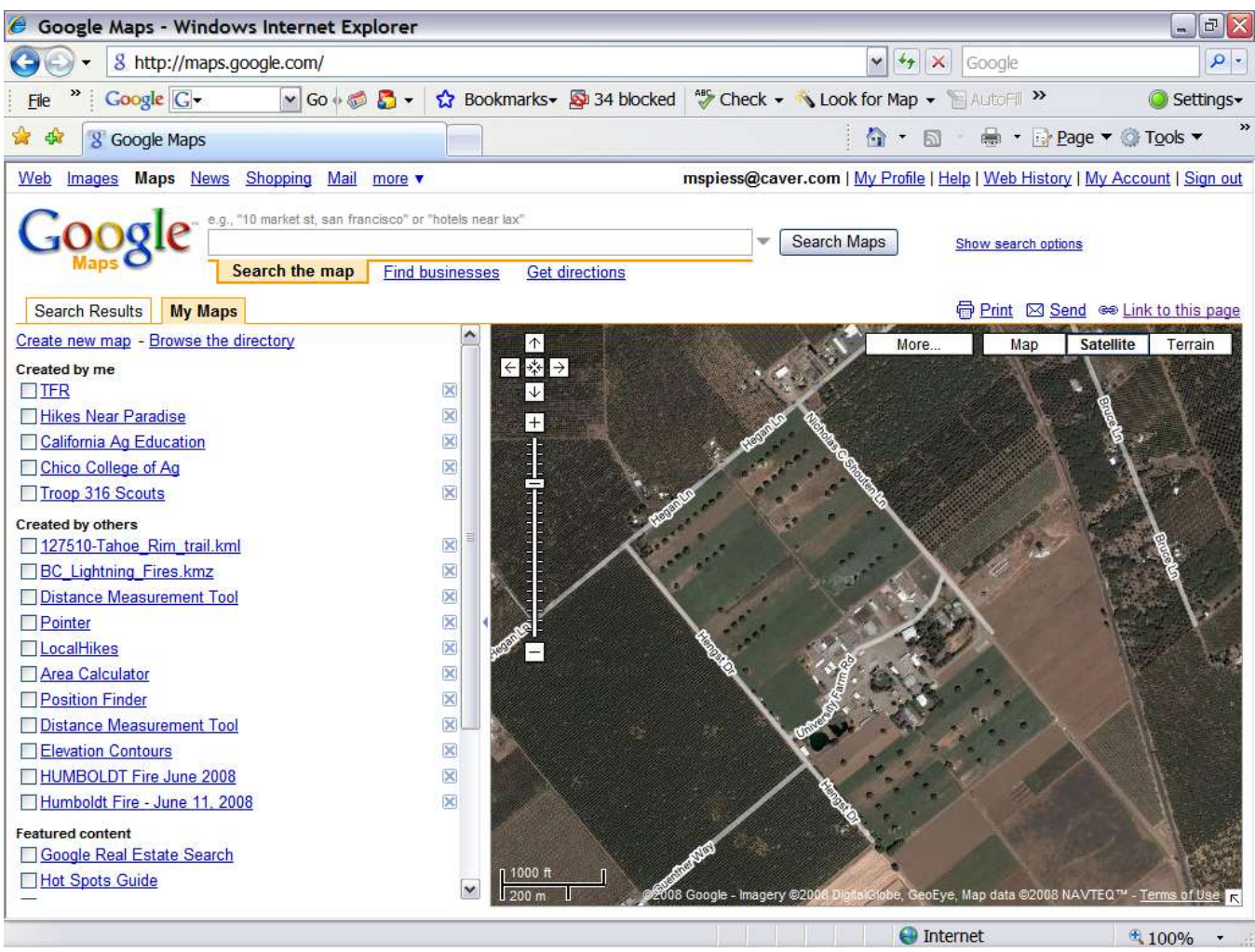

Locating the sample area using the Satellite view.

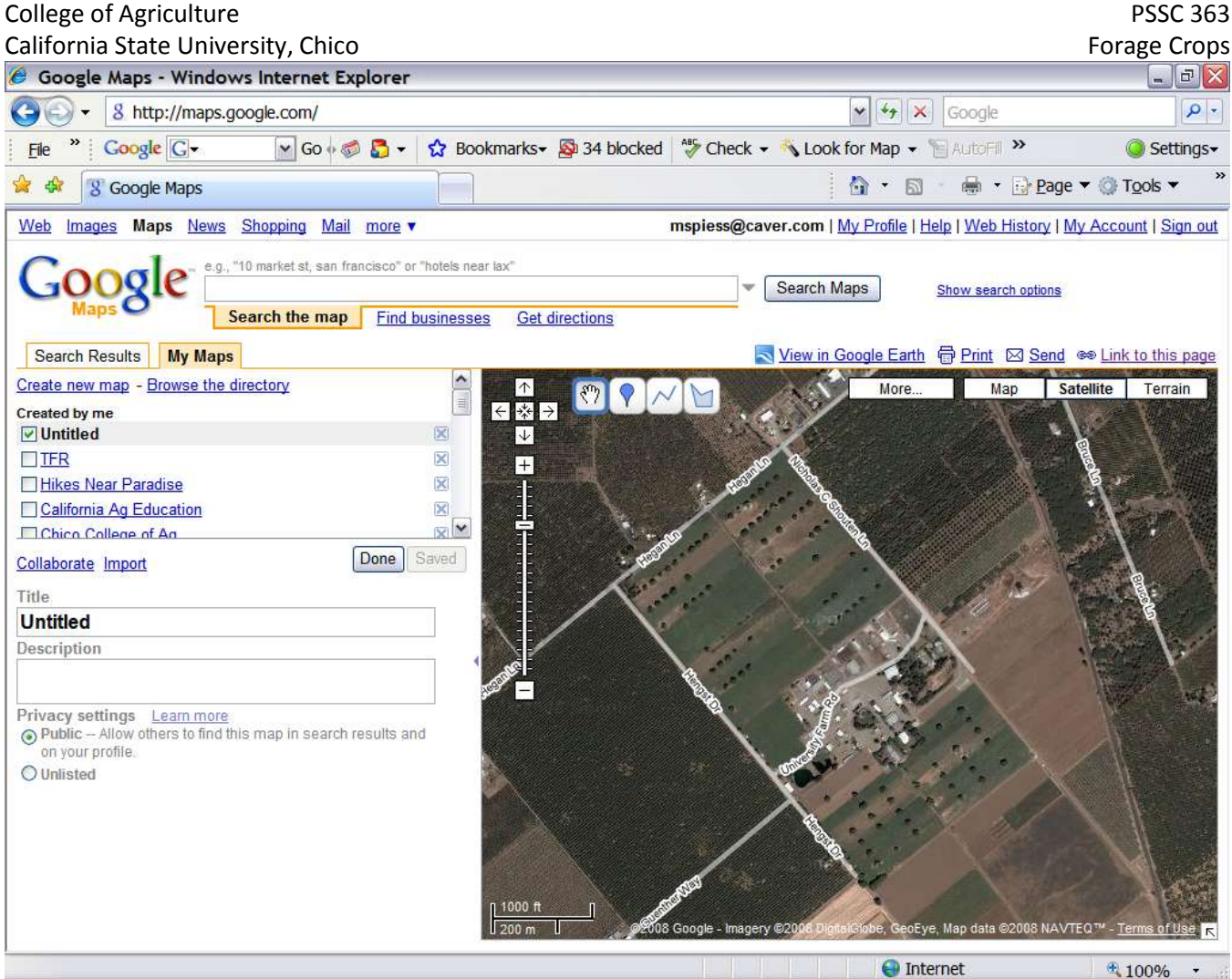

Creating the map.

### College of Agriculture **PSSC 363** California State University, Chico Forage Crops<br>  $\bigoplus$  Google Maps - Windows Internet Explorer Google Maps - Windows Internet Explorer  $\frac{1}{\sqrt{2}}$   $\frac{1}{\sqrt{2}}$   $\frac{1}{\sqrt{2}}$  Google  $\left( \bigodot \right)$  =  $\left. \right)$  = 8 http://maps.google.com/  $\rho$  .  $File$   $P = 1$   $Google 1$ V Go + 3 +  $\Omega$  +  $\Omega$  Bookmarks +  $\Omega$  34 blocked  $\frac{49}{9}$  Check + \ Look for Map + \ AutoFill >> G Settings-☆ ☆ 8 Google Maps **公·司·暴·母Page ▼ ③ Tools ▼** Web Images Maps News Shopping Mail more mspiess@caver.com | My Profile | Help | Web History | My Account | Sign out "10 market st san francisco" or "hotels near lax" Search Maps Show search options Search the map Find businesses **Get directions** Search Results | My Maps View in Google Earth & Print 2 Send @ Link to this page  $\begin{array}{|c|c|}\hline \textbf{L} & \textbf{L} \\ \hline \textbf{L} & \textbf{L} \\ \hline \textbf{L} & \textbf{L} \\ \hline \textbf{L} & \textbf{L} \\ \hline \textbf{L} & \textbf{L} \\ \hline \textbf{L} & \textbf{L} \\ \hline \textbf{L} & \textbf{L} \\ \hline \textbf{L} & \textbf{L} \\ \hline \textbf{L} & \textbf{L} \\ \hline \textbf{L} & \textbf{L} \\ \hline \textbf{L} & \textbf{L} \\ \hline \textbf{L} & \textbf{L} \\ \hline \textbf$ Create new map - Browse the directory Map Satellite Terrain More.. ళ్ళా Created by me ╔ 驿 !⇒ My Forage Sample Points  $\boxtimes$  $\overline{\downarrow}$ ×  $\square$  TFR  $+$  $\bar{\mathbf{x}}$ Hikes Near Paradise California Ag Education  $\mathbb{X}$  $\mathbf{v}$ **El Chico College of Agust Done** Saved Collaborate Import Title **My Forage Sample Points** Description Location of each sample  $\overline{\phantom{a}}$ Privacy settings Learn more<br>
⊙ Public – Allow others to find this map in search results and on your profile. O Unlisted Sample Field П 100 m **O** Internet  $*100%$

The field located and marked using the polygon tool.

### College of Agriculture **PSSC 363** PSSC 363 California State University, Chico **Forage Crops California State University, Chico** Forage Crops € 39.691890, -121.826931 - Google Maps - Windows Internet Explorer  $-|E|$   $\times$  $\left( \bigoplus \right)$  = 8 http://maps.google.com/  $\frac{1}{\sqrt{2}}$   $\frac{1}{\sqrt{2}}$  Google  $Q -$ File " Google G v 1.826931 v Go + 5 G v ☆ Bookmarks > 图 34 blocked \* Check v N Look for Map v 日AutoFill >> Settings ी की 8 39.691890, -121.826931 - Google Maps  $\hat{a}$  . E <sub>n</sub> + Dage ▼ Tools ▼ Web Images Maps News Shopping Mail more mspiess@caver.com | My Profile | Help | Web History | My Account | Sign out e.g., "10 market st, san francisco" or "hotels near lax" 39.691890, -121.826931 Search Maps Show search options Search the map Find businesses **Get directions Search Results** My Maps Clear search results View in Google Earth & Print & Send & Link to this page **You** (A) +39° 41' 30.80", -121° 49' 36.95" More. Map Satellite Terrain Make this my default location 國 39.691890, -121.826931 +39° 41' 30.80", -121° 49' 36.95" Get directions: To here - From here Search nearby - Save to My Maps Ξ  $500<sub>1</sub>$ Done **O** Internet  $*100%$

Using the search to locate the sample location from the coordinates. Coordinates can be entered in any of the common degree formats such as those shown above or N39.691890 W121.826931. Google Maps will use the entered coordinates as the title and convert the lat/lon to degrees minutes and seconds as a description. HINT: If your GPS is set to UTM, simply change the location units (under setup) to hddd.ddddd and the waypoints will be displayed in lat/lon fomat.

### College of Agriculture **PSSC 363** PSSC 363 California State University, Chico **Forage Crops**<br>  $\bigcirc$  39.691890, -121.826931 - Google Maps - Windows Internet Explorer  $\sqrt{2}$   $\times$  $\left( \bigoplus \right)$  = 8 http://maps.google.com/  $\frac{1}{\sqrt{2}}$   $\frac{1}{\sqrt{2}}$   $\frac{1}{\sqrt{2}}$  Google  $Q -$ File  $\blacksquare$  : Google  $G$  + 1.826931  $\times$  Go  $\lozenge$   $\clubsuit$  =  $\lozenge$  Bookmarks +  $\clubsuit$  34 blocked  $\clubsuit$  Check +  $\spadesuit$  AutoLink +  $\spadesuit$  Send to +  $\spadesuit$ G Settings ी की 8 39.691890, -121.826931 - Google Maps ☆ · 同 · 扁 · → Page ▼ ◎ Tools ▼ Web Images Maps News Shopping Mail more mspiess@caver.com | My Profile | Help | Web History | My Account | Sign out e.g., "10 market st, san francisco" or "hotels near lax" 39.691890, -121.826931 Search Maps Show search options Search the map Find businesses **Get directions** View in Google Earth & Print 23 Send @ Link to this page Search Results My Maps Clear search results Create new map - Browse the directory  $\Delta$ Map Satellite Terrain More.  $\equiv$ Created by me ₹ 緊  $\overline{\mathbf{x}}$ My Forage Sample Points  $\boxtimes$  $\overline{\downarrow}$ Title Sample Point #1  $\overline{\mathsf{x}}$  $\square$  TFR  $\overline{+}$ Description Plain text - Rich text - Edit HTML Hikes Near Paradise  $\bar{\mathsf{x}}$ California Ag Education  $\bar{\mathbf{x}}$ **B**  $I$  **U**  $f$   $\cdot$   $\pi$  **T**  $\frac{\pi}{2}$   $\otimes$   $\equiv$   $\equiv$   $\frac{\pi}{2}$  $\mathbf{R}$ Chico College of Ag <Sample Data is Entered Here> **Done** Saved Collaborate Import Title **My Forage Sample Points** Description Cancel OK Delete Location of each sample Privacy settings Learn more<br>○ Public – Allow others to find this map in search results and on your profile. O Unlisted Sample Field Sample Point #1 <Sample Data is Entered Here> 500 ft  $200n$ **O** Internet  $*100%$ ¥

Saved Sample Point.

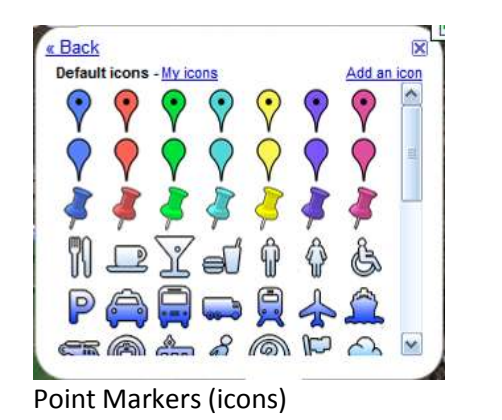

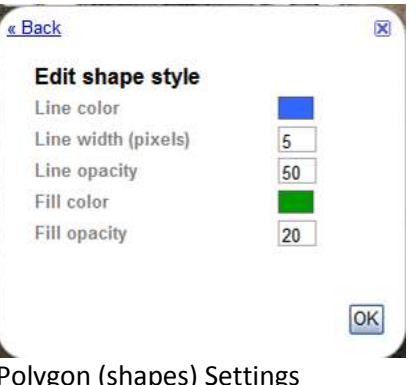

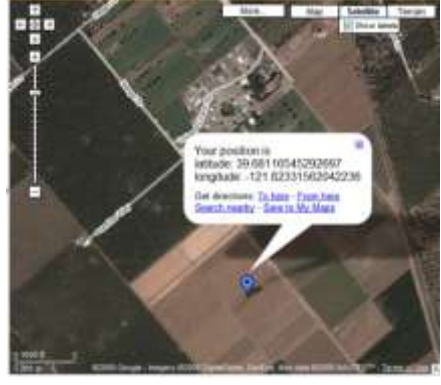

Finding Position with Position Finder

College of Agriculture **PSSC 363** PSSC 363

California State University, Chico **Forage Crops** California State University, Chico  $\Box$  $\times$ C Google Maps - Windows Internet Explorer 8 http://maps.google.com/maps/ms?ie=UTF8&hl=en&msa=0&r v ++ x  $\rho$  . Google Google G  $\vee$  Go  $\otimes$   $\bullet$ ☆ Bookmarks → 34 blocked  $\frac{AB}{2}$  Check  $\star$   $\rightarrow$ Settings File → A + By Page ▼ O Tools ▼  $\frac{1}{2}$ 8 Google Maps  $\cap$   $\cap$ 骨Prin Notes Forage Sample Field ← ※ Done **O** Internet <sup>+</sup> 100%

Print Format (note that Google does not support imagery in the print format, either print the Google map page or use Google Earth) .

### **Exporting your data**

Data in a Google map can be exported for use in Google Earth [\(http://earth.google.com\)](http://earth.google.com/) in KML format by using the link "View in Google Earth". KML files can be displayed in Google Earth or converted to GPX files for use in a GPS. A free tool on the web found at: <http://www.gpsvisualizer.com/>

### **Using GPS data with Google Maps**

Inexpensive GPS units can navigate to waypoints and collect waypoints. Free software such as EasyGPS or DNR Garmin can be used to move data between the GPS unit and a PC (usually requires a serial port). Files saved by EasyGPS are in the common GPX format. The files can be converted at the web site:

<http://www.gpsvisualizer.com/> to KML and displayed in Google Maps or Points or routes plotted in Google Maps can be converted from KML to GPX and downloaded to the GPS. DNR Garmin can save GPS data in a variety of formats including KML. KML format data can be brought into Google Maps using the Import link

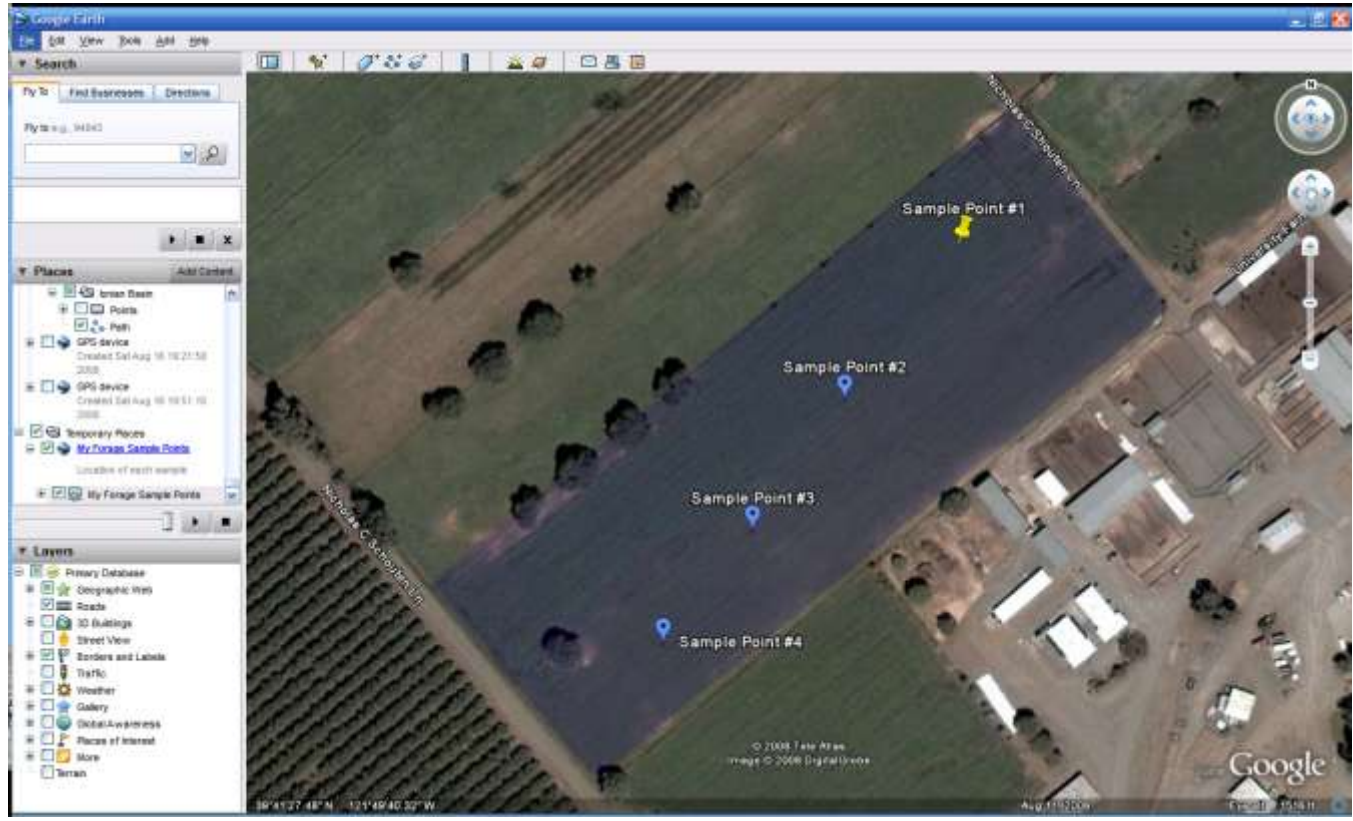

Data displayed in Google Earth.

### **Tool Summary**

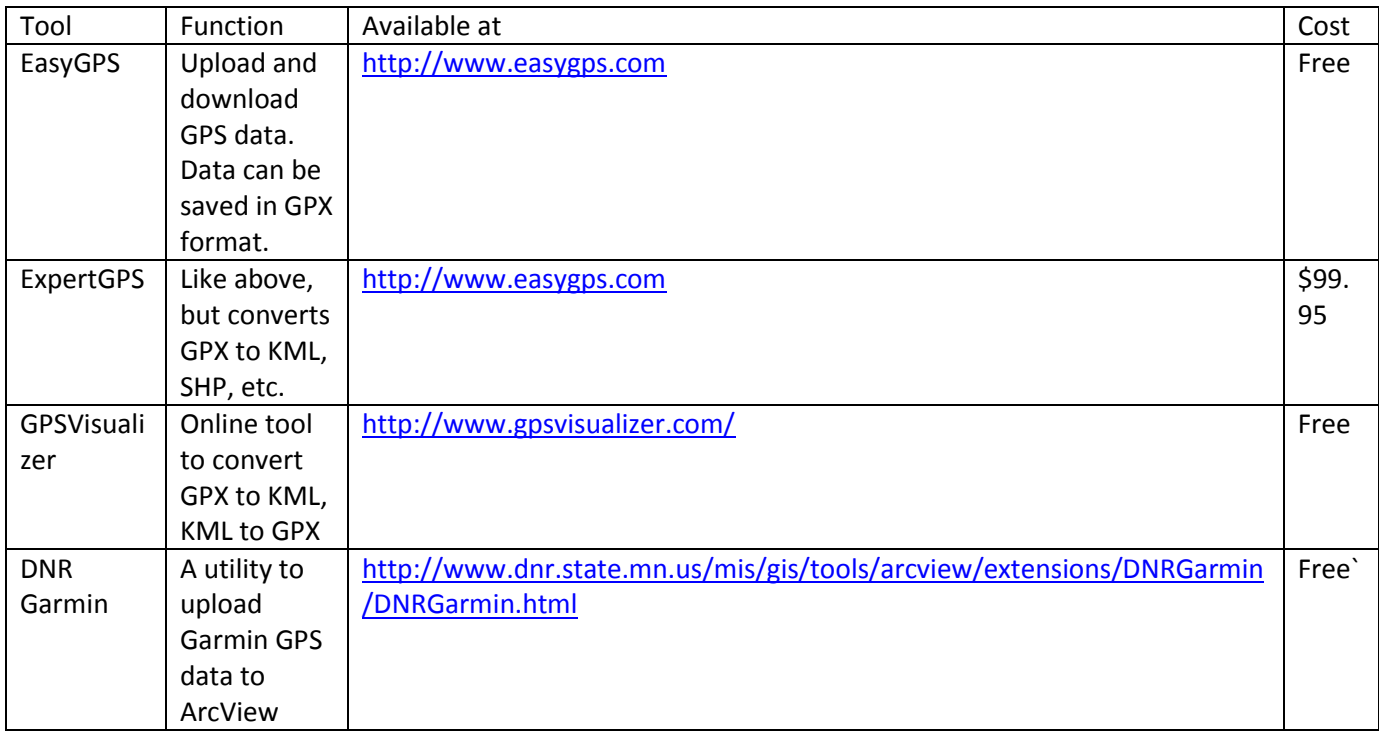

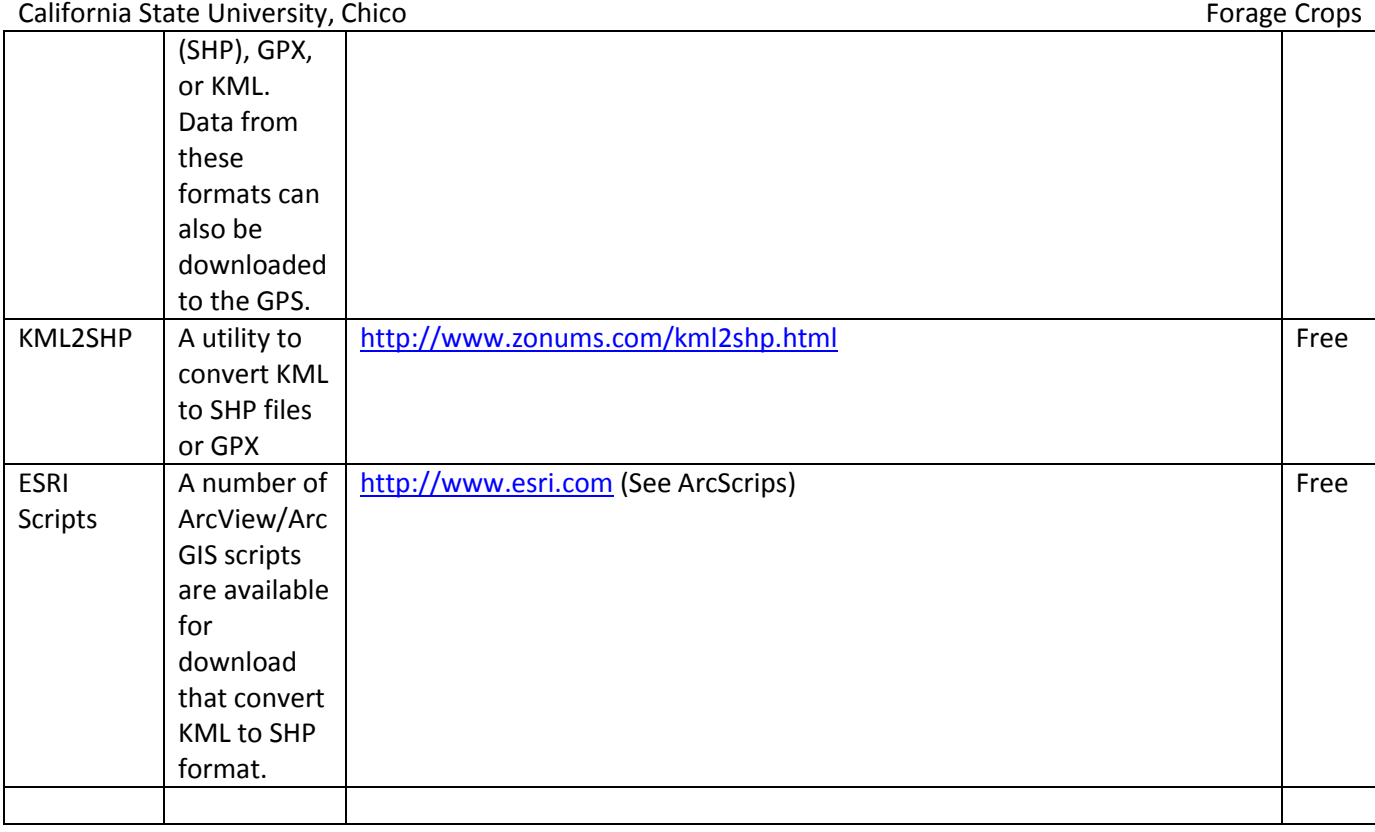

### **Google Map Tools**

Google Map also supports tools that add functionality to the product. Find these tools and add to My Maps by using the link "Browse Directory" Some of these that are useful for agricultural related instruction are:

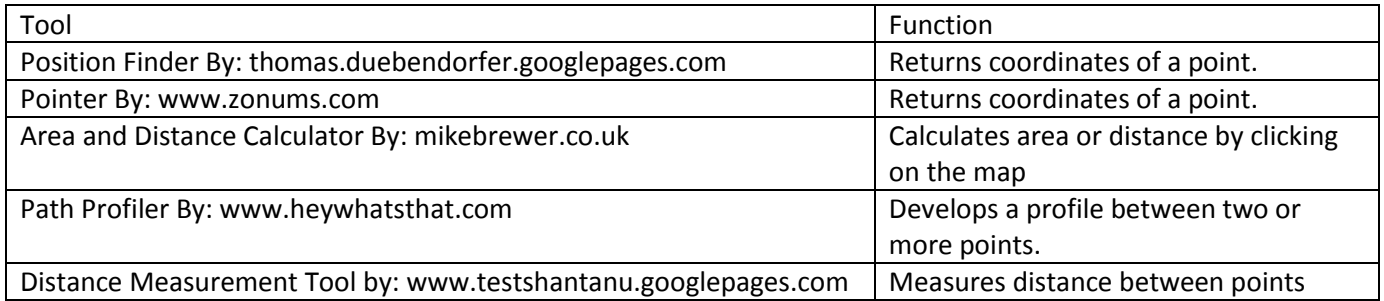